## **ATTO Technology, Inc.**

155 CrossPoint Parkway Amherst, New York 14068 USA

#### **<www.attotech.com>**

Tel (716) 691-1999 Fax (716) 691-9353

Sales support: sls@attotech.com Technical support: Please visit **<https://www.attotech.com/support/>** for hours of operation. techsupp@attotech.com (716) 691-1999 x242

© 2017 ATTO Technology, Inc. All rights reserved. All brand or product names are trademarks of their respective holders. No part of this document may be reproduced in any form or by any means without the express written permission of ATTO Technology, Inc.

▽ Note

3/2017 PRMA-0470-000

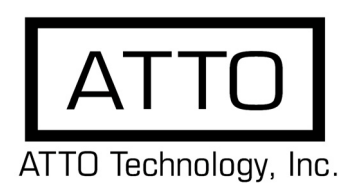

# **FastFrame™ 40Gb Ethernet Adapter Getting Started Guide**

Thank you for purchasing the ATTO FastFrame 40Gb Ethernet Adapter. This guide gives you the basics for installing and configuring your adapter. For more information, please visit our website at www.attotech.com

## **1 Overview**

This guide covers hardware and software installation, setup procedures, and troubleshooting tips for ATTO FastFrame 40Gb Ethernet adapters.

*This guide refers to drivers and features available on IA-32-based computer platforms and platforms based on Intel® Extended Memory 64 Technology. These drivers are not compatible with Itanium®-based computers.*

Ensure you have the equipment and software you need for the installation:

- FastFrame 40Gb Ethernet Adapter card
- A computer with an available PCIe 3.0 expansion slot
- Cables

## **2 System Requirements**

Before installing the ATTO FastFrame 40Gb Ethernet Adapter, please check your system for the following minimum configuration requirements:

#### **Supported Operating Systems**

- Microsoft Windows®
- Microsoft Windows Server®
- Mac OS®
- Linux®
- FreeBSD

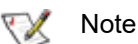

*Please visit* **https://www.attotech.com/support/ interoperability/** *for details on specific supported operating systems*

## **3 Installing Drivers**

Configure your system to recognize and use your FastFrame NIC by installing drivers for your operating system. Current drivers can be found and downloaded at https:// www.attotech.com/downloads/

#### **Windows**

- 1 Power on your system and log in as the administrator or a user with proper administrative privileges
- 2 Go to [https://www.attotech.com/](http://www.attotech.com) [downloads/](http://www.attotech.com)
- 3 Register or log in if previously registered.
- 4 Click on **Ethernet Adapters** in the left dialog.
- 5 Navigate to your HBA model/family in the right dialog and click on it.
- 6 Scroll down to and click the desired driver depending on the operating system.
- 7 A download window appears. Choose **Save File**.
- 8 Double-click the downloaded file to extract and launch the driver setup program.
- 9 Follow the on-screen instructions to complete the driver installation.

#### **Mac OS X**

VX Note

- 1 Power on your system and log in as the administrator or a user with proper administrative privileges
- 2 Go to [https://www.attotech.com/downloads/](http://www.attotech.com)
- 3 Register or log in if previously registered.
- 4 Click on **Ethernet Adapters** in the left dialog.
- 5 Navigate to your HBA model/family in the right dialog and click on it.
- 6 Scroll down to and click the desired driver depending on the operating system.
- 7 A download window appears. Choose **Save File**.
- 8 Launch the installer package.
- 9 Follow the on-screen instructions.

#### **Linux**

*These steps assume a basic knowledge of Linux terminal commands. You must also have the correct kernel source files for the appropriate kernel already installed.*

 $\mathbb{Z}$ Note

- 1 Power on your system and log in as the administrator or a user with proper administrative privileges
- 2 Go to [https://www.attotech.com/downloads/](http://www.attotech.com)
- 3 Register or log in if previously registered.
- 4 Click on **Ethernet Adapters** in the left dialog.
- 5 Navigate to your HBA model/family in the right dialog and click on it.
- 6 Scroll down to and click the desired driver depending on the operating system.
- 7 A download window appears. Choose **Save File**.
- 8 After the download has completed, open the FastFrame volume on the desktop.
- 9 Open the **Linux** folder.
- 10 Open the **Drivers** folder.
- 11 Copy the .tgz file to a temporary folder.

∇Х Note

- 12 Open a terminal window and change to the location of the copied tgz.
- 13 Extract the file using the command **tar -xfz <filename.tgz>.**
- 14 Change to the directory created above then run the installer script **./install.sh**.

#### ⚠ **CAUTION**

#### **FreeBSD**

- *These steps assume a basic knowledge of FreeBSD terminal commands. You must also have the correct kernal source files for the appropriate kernel already installed.These steps also assume the user has a GUI and internet browser installed, or an external machine which can download the driver and transfer it to the appropriate machine running a supported version of FreeBSD.*
- 1 Power on your system and log in as the administrator or a user with proper administrative privileges
- 2 Go to [https://www.attotech.com/downloads/](http://www.attotech.com)
- 3 Register or log in if previously registered.
- 4 Click on **Ethernet Adapters** in the left dialog.
- 5 Navigate to your HBA model/family in the right dialog and click on it.
- 6 Scroll down to and click the desired driver depending on the operating system.
- 7 A download window appears. Choose **Save File**.
- 8 After the download has completed, open the FastFrame volume on the desktop.
- 9 Open the **FreeBSD** folder.
- 10 Open the **Drivers** folder.
- 11 Copy the .tgz file to a temporary folder.
- 12 Open a terminal window and change to the location of the copied tgz.
- 13 Extract the file using the command **tar -xfz <filename.tgz>.**
- 14 Change to the directory created above then run the installer script **./install.sh**.

## **4 Hardware Installation**

*If you are replacing an existing adapter with a new adapter, you must re-install the driver.*

### **Insert a PCI Express Adapter in the Server**

1 Turn off the server and unplug the power cord, then remove the server's cover.

*Turn off and unplug the server before removing the server's cover. Failure to do so could endanger you and may damage the adapter or server.*

- 2 Remove the cover bracket from a PCIe 3.0 slot. PCI-Express slots and adapters vary in the number of connectors present, depending on the data lanes being supported.
- 3 Insert the adapter in an available, compatible PCI Express slot. Push the adapter into the slot until the adapter is firmly seated. The

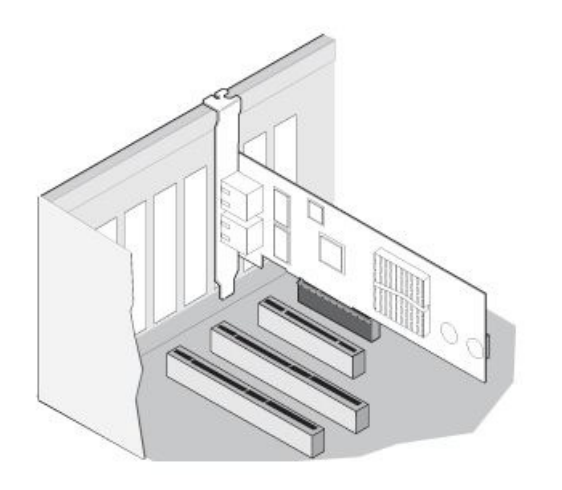

adapter can be installed in a x8 or x16 mechanical PCIe slot.

## **CAUTION**

*Some PCI-Express adapters may have a short connector, making them more fragile than PCI adapters. Excessive force could break the connector. Use caution when pressing the board in the slot.*

- 4 Repeat steps 2 through 3 for each adapter you want to install.
- 5 Replace the server cover and plug in the power cord.
- 6 Turn the power on.

#### **Insert QSFP modules**

1 If utilizing QSFP modules, please insert into specificed ports. If using QSFP integrated cables, wait until Step 5 is complete.

### **Connect a 40Gb Ethernet Adapter cable**

## **5 Configure Network Settings**

To configure your network settings, consult your System Administrator or System Documentation.

## **6 Configure your Adapter**

Default settings are appropriate for most systems, but you may change the default settings using the Device Manager in Windows or the ethtool in Linux.